## **Đăng ký trực tuyến tham gia BHXH tự nguyện trên Cổng dịch vụ công**

**----------------------------**

BHXH Việt Nam vừa ban hành Quyết định số 49/QĐ-BHXH về dịch vụ công (DVC) trực tuyến "Đăng ký tham gia BHXH tự nguyện trên Cổng DVC" (Quyết định số 49). Theo đó, từ ngày 19/01, người dân không cần trực tiếp đến cơ quan BHXH hay các đại lý thu mà có thể đăng ký tham gia BHXH tự nguyện tại bất cứ đâu và thời gian nào một cách nhanh chóng, tiện lợi bằng hình thức trực tuyến thông qua Cổng DVC BHXH Việt Nam hoặc Cổng DVC quốc gia với quy trình được tự động hóa mức độ cao.

Nhằm phổ biến, hướng dẫn, hỗ trợ người dân thực hiện đăng ký tham gia BHXH tự nguyện trên Cổng DVC kịp thời, hiệu quả, đúng quy định, Trung tâm Công nghệ thông tin (BHXH Việt Nam) cũng đã phát hành Công văn số 116 /CNTT-PM gửi BHXH các tỉnh, thành phố trực thuộc Trung ương về việc triển khai DVC này. Công văn nêu rõ, thực hiện Quyết định số 3511/QĐ-BHXH ngày 21/11/2022 về việc ban hành quy trình đăng ký tham gia BHXH tự nguyện trên Cổng DVC theo Quyết định số 422/QĐ-TTg ngày 04/4/2022 của Thủ tướng Chính phủ phê duyệt Danh mục DVC trực tuyến tích hợp, cung cấp trên Cổng DVC quốc gia năm 2022 và Quyết định số 49 nêu trên, BHXH Việt Nam đã thực hiện tích hợp, cung cấp DVC trực tuyến trên Cổng DVC BHXH Việt Nam, Cổng DVC quốc gia và nâng cấp các phần mềm nghiệp vụ đáp ứng yêu cầu. Trong đó, đã bổ sung chức năng kê khai DVC Đăng ký tham gia BHXH tự nguyện.

Đồng thời yêu cầu BHXH các tỉnh, thành phố tổ chức truyền thông nhằm phổ biến, hướng dẫn, hỗ trợ người dân thực hiện DVC trực tuyến Đăng ký tham gia BHXH tự nguyện trên Cổng DVC; quán triệt cán bộ nghiệp vụ theo dõi hồ sơ phát sinh, cấp tờ bìa sổ BHXH kịp thời, đúng quy định.

Cụ thể về quy trình đăng ký tham gia đóng BHXH tự nguyện trên Cổng DVC BHXH Việt Nam và Cổng DVC quốc gia gồm những bước sau:

## **Thứ nhất, đối với đăng ký đóng BHXH tự nguyện trên Cổng DVC BHXH Việt Nam**

**Bước 1:** Truy cập Cổng DVC BHXH Việt Nam tại địa chỉ: [https://dichvucong.baohiemxahoi.gov.vn,](https://dichvucong.baohiemxahoi.gov.vn/) chon "**Đăng nhập"** 

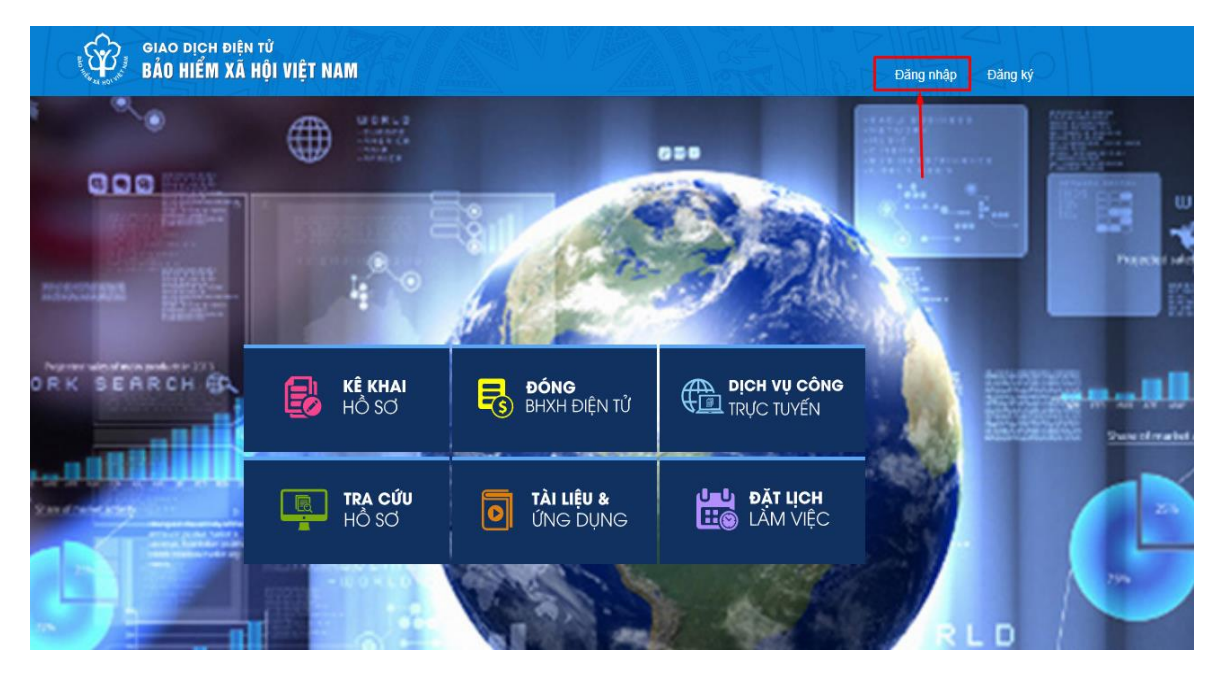

Lựa chọn đối tượng đăng nhập là **"Cá nhân",** nhập các thông tin: Tài khoản (mã số BHXH), mật khẩu, mã kiểm tra, sau đó chọn **"Đăng nhập"**

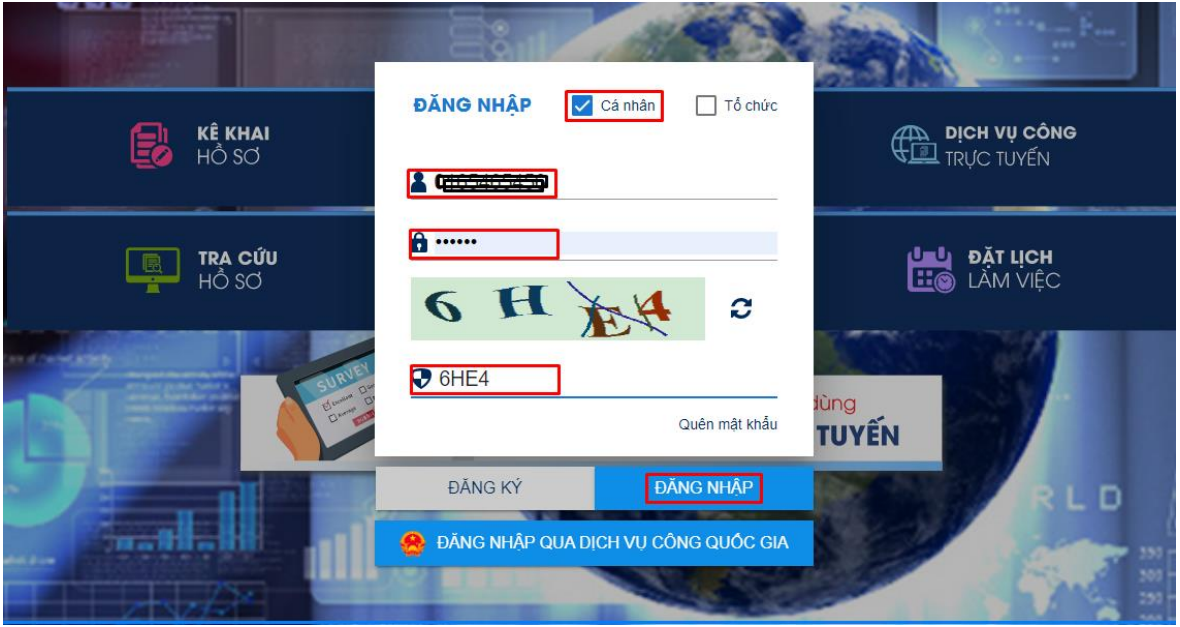

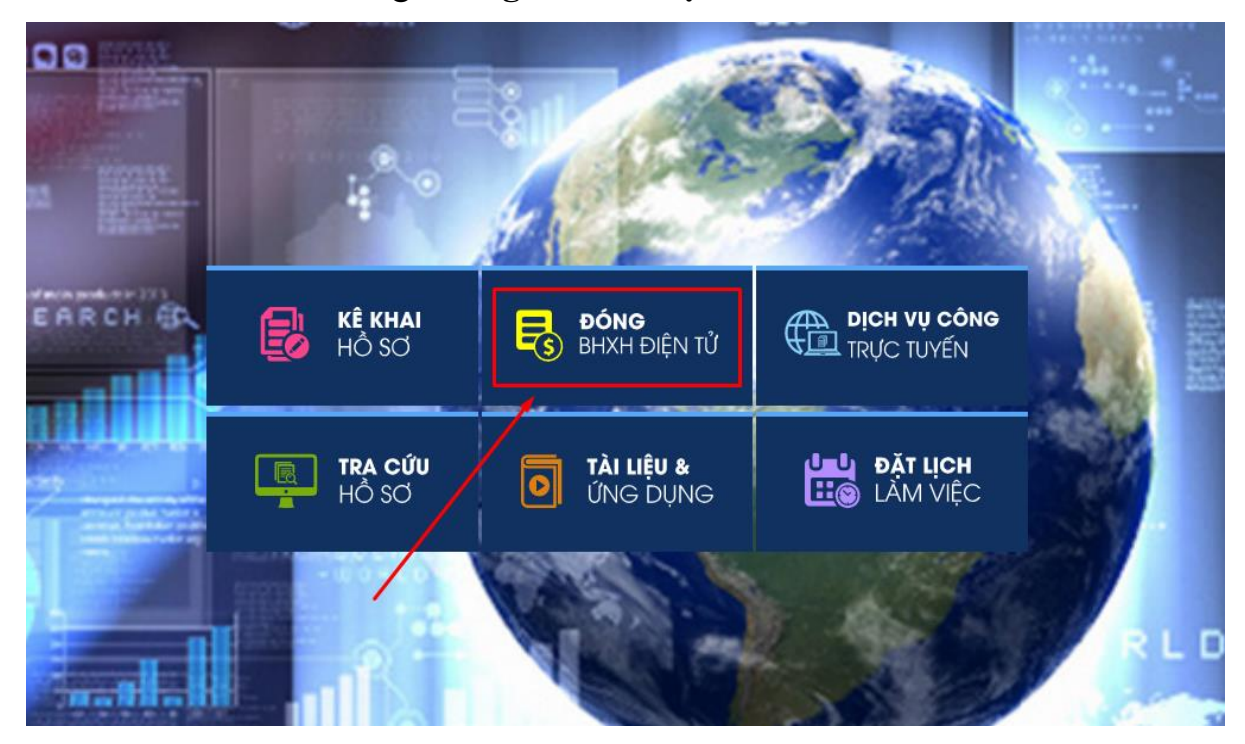

**Bước 2:** Chọn chức năng "**Đóng BHXH điện tử**"

**Bước 3**. Chọn chức năng "**Đăng ký tham gia đóng BHXH tự nguyện**"

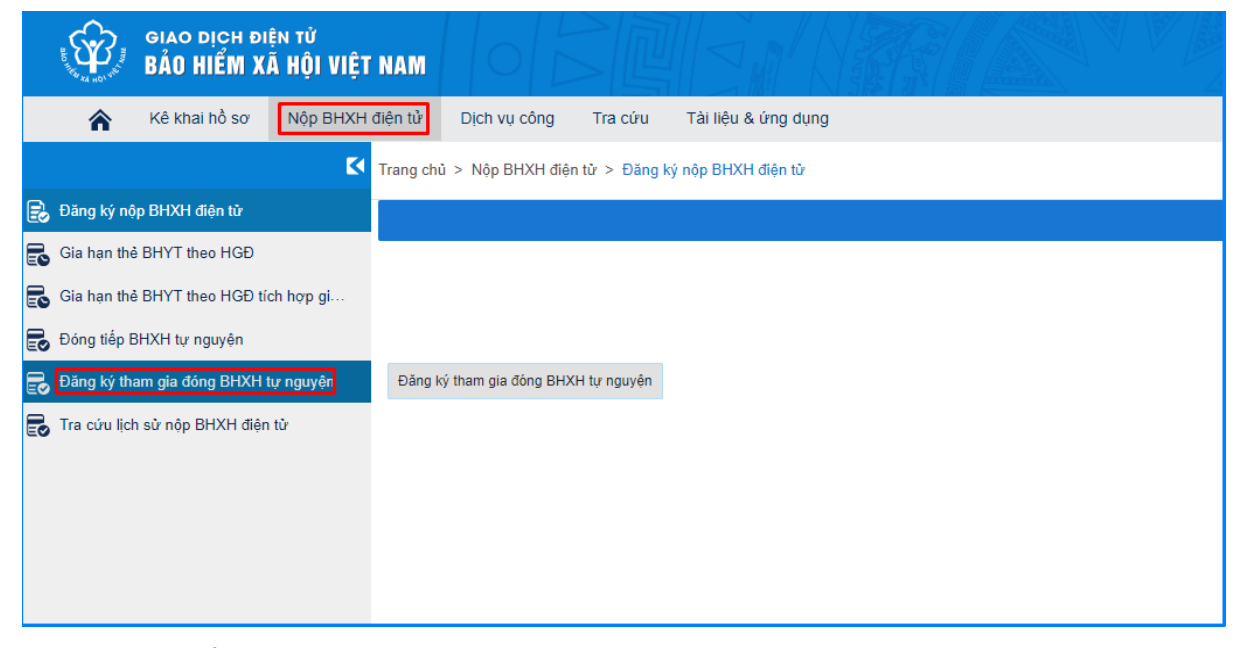

Màn hình hiển thị các thông tin như sau:

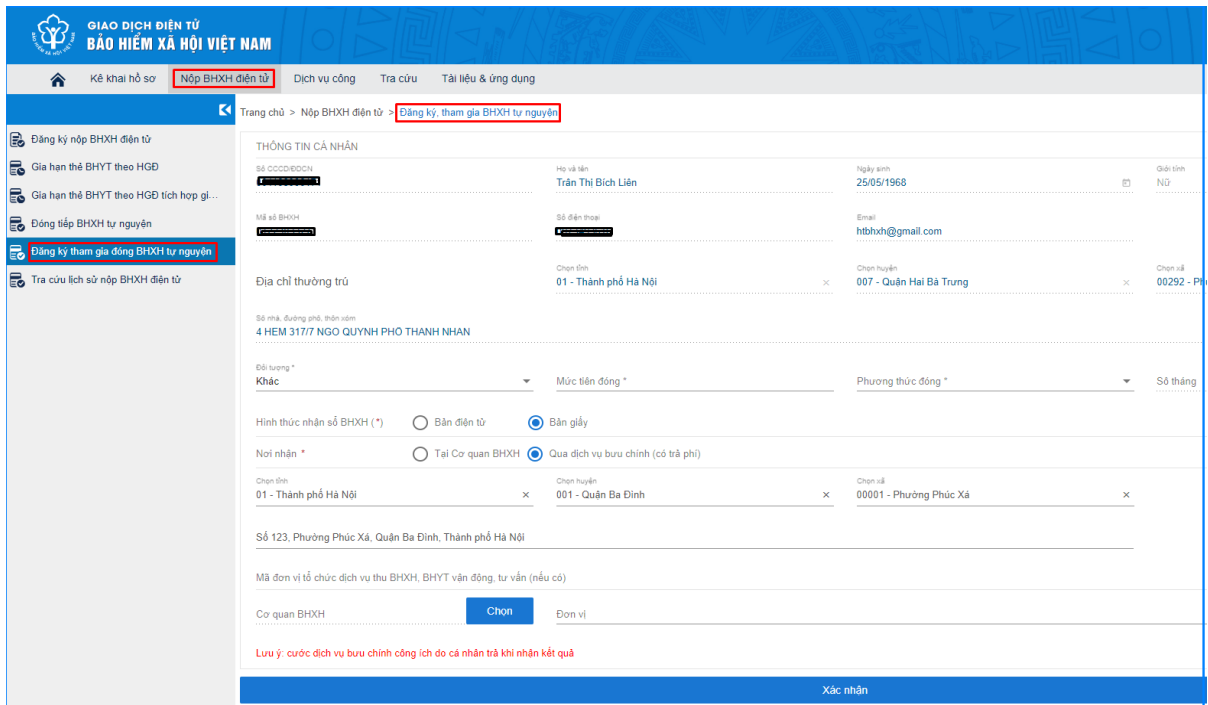

#### **Bước 4: Kê khai thông tin đăng ký tham gia đóng BHXH tự nguyện**

- Các thông tin cá nhân lấy từ thông tin đăng ký giao dịch điện tử của cá nhân gồm: Mã số định danh cá nhân, Họ tên, Ngày sinh, Giới tính, mã số BHXH, số điện thoại, địa chỉ email.

- Thông tin địa chỉ thường trú được xác thực từ Cơ sở dữ liệu (CSDL) quốc gia về dân cư gồm: số nhà, đường phố/thôn xóm; xã/phường; quận/huyện; tỉnh/thành phố.

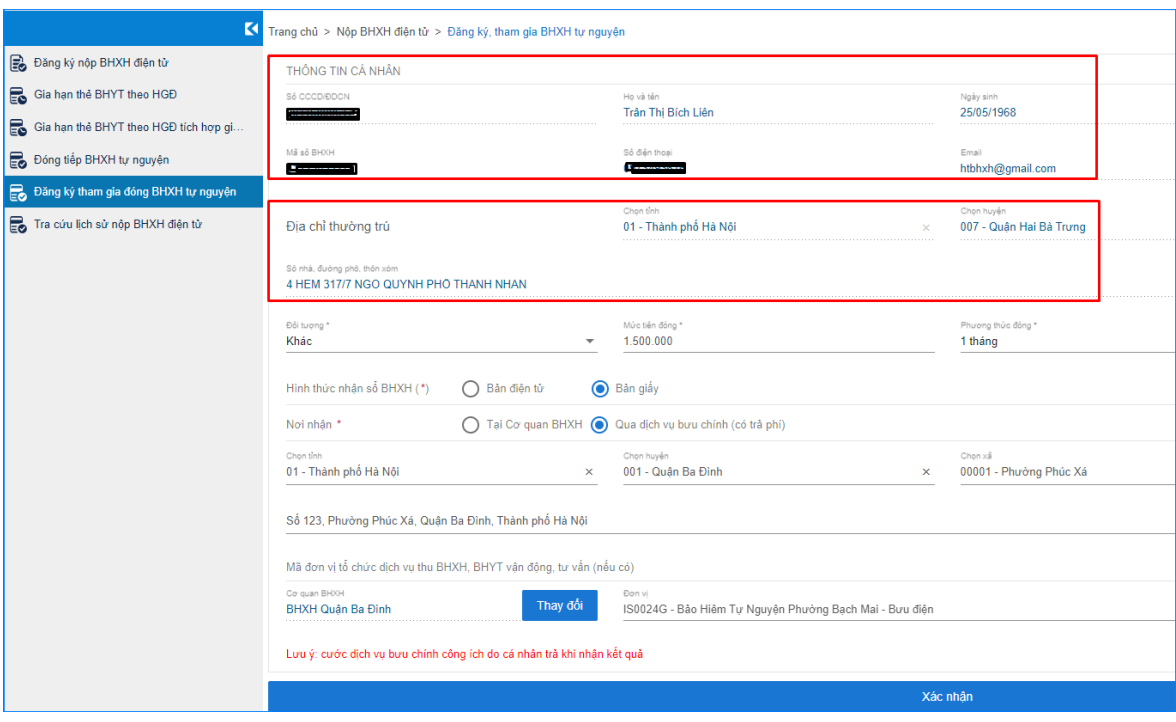

- Chọn loại đối tượng tham gia BHXH tự nguyện được nhà nước hỗ trợ mức đóng: Người thuộc hộ nghèo, Người thuộc hộ cận nghèo, Người thuộc đối tượng khác (không thuộc hộ nghèo hoặc cận nghèo).

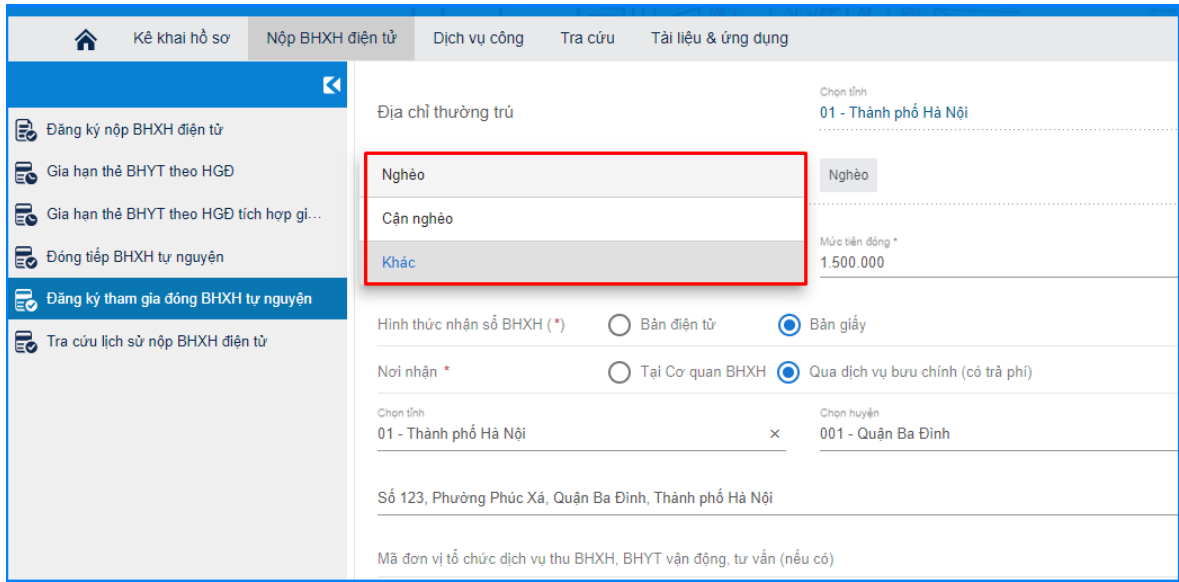

# - Nhập số tiền đóng và lựa chọn phương thức đóng:

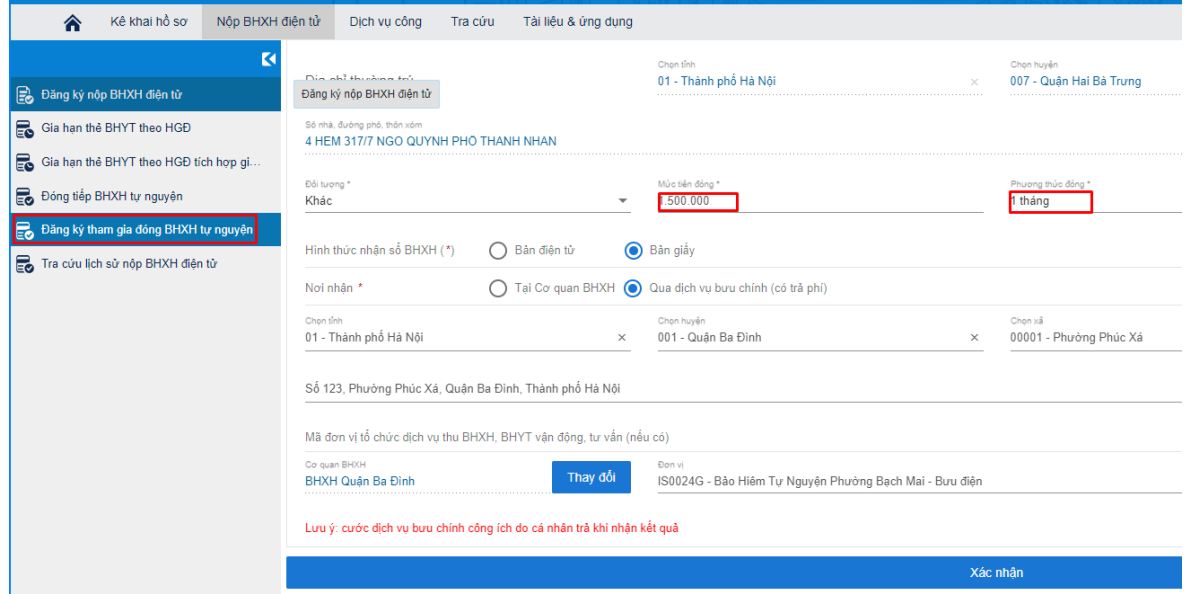

## - Chọn nơi nhận và hình thức nhận tờ bìa sổ BHXH:

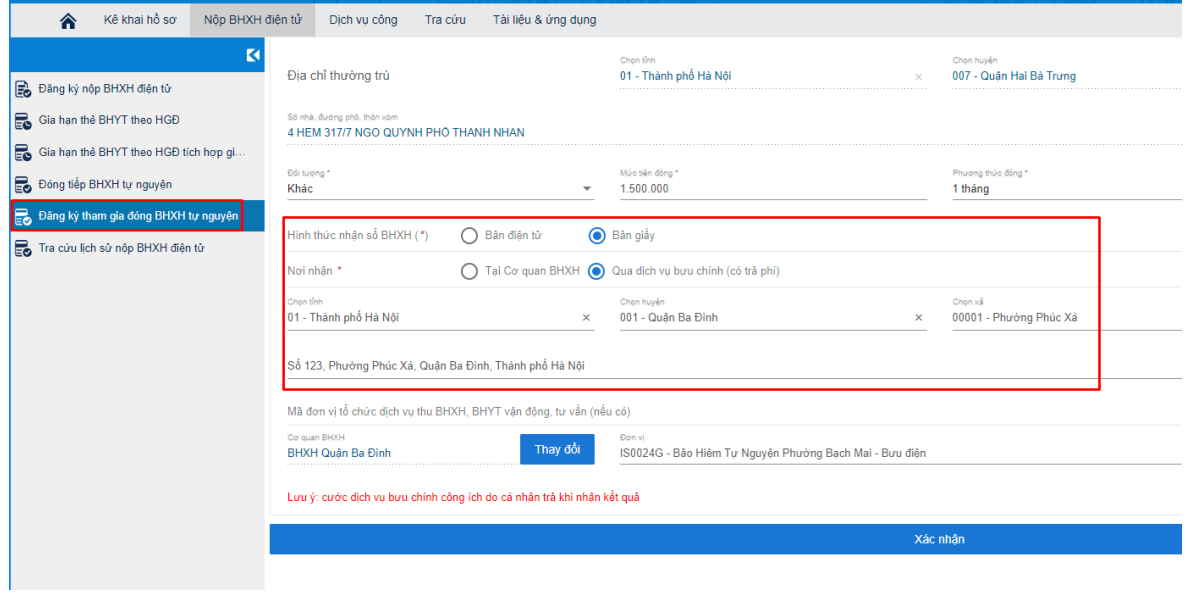

- Chọn đơn vị, tổ chức dịch vụ thu BHXH, BHYT vận động tư vấn (nếu có):

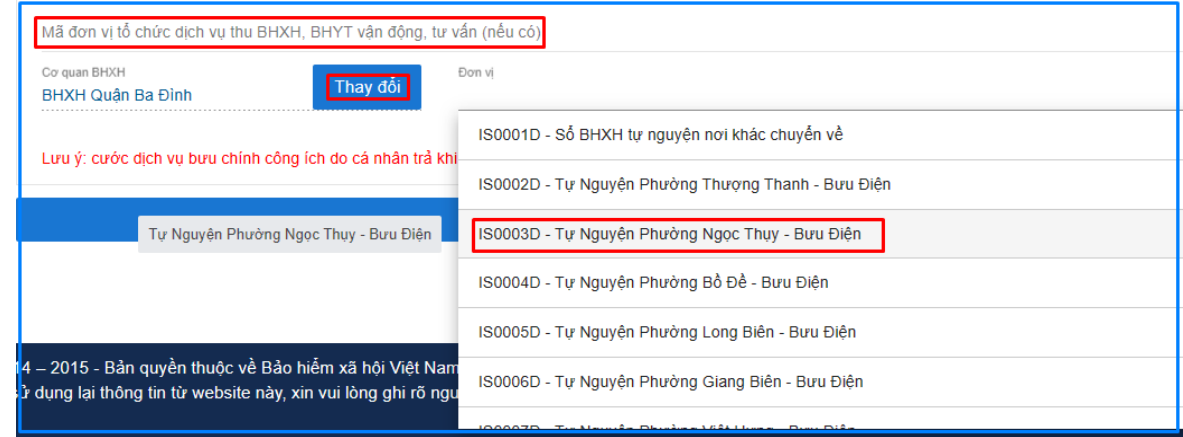

**Bước 5:** Chọn "**Xác nhận**" để xác nhận thông tin kê khai

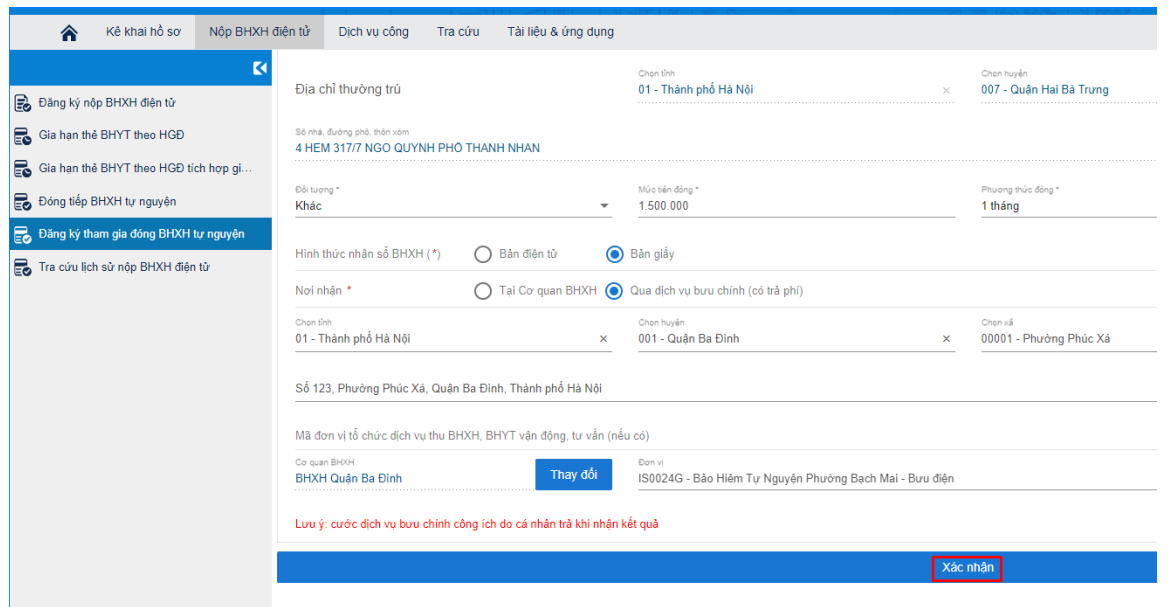

Hệ thống sẽ kiểm tra thông tin đối tượng tham gia, tính toán số tiền phải đóng theo quy định và hiển thị màn hình như sau:

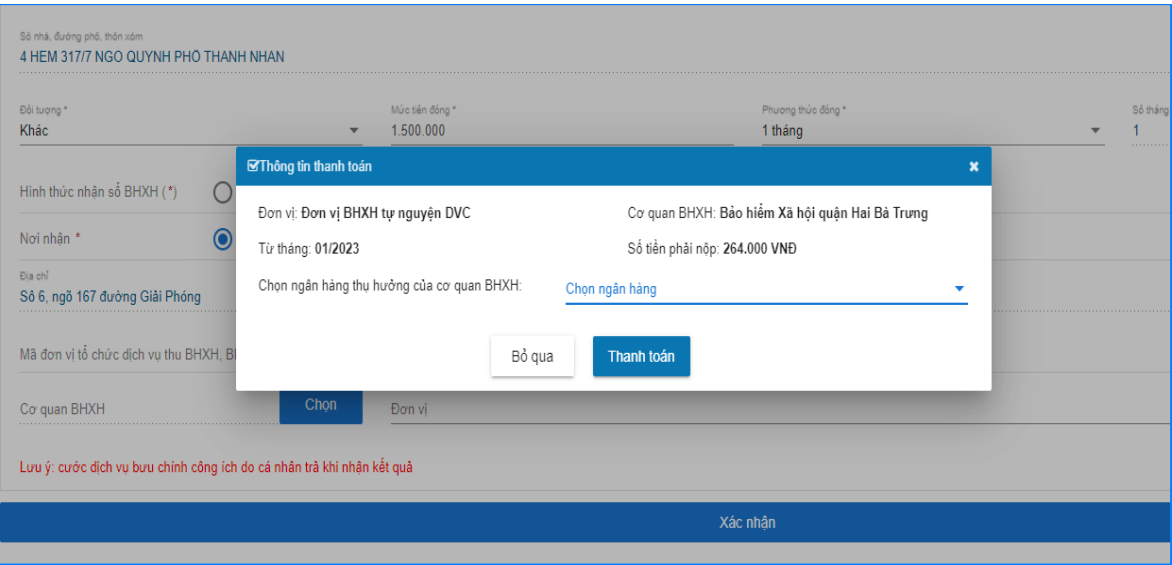

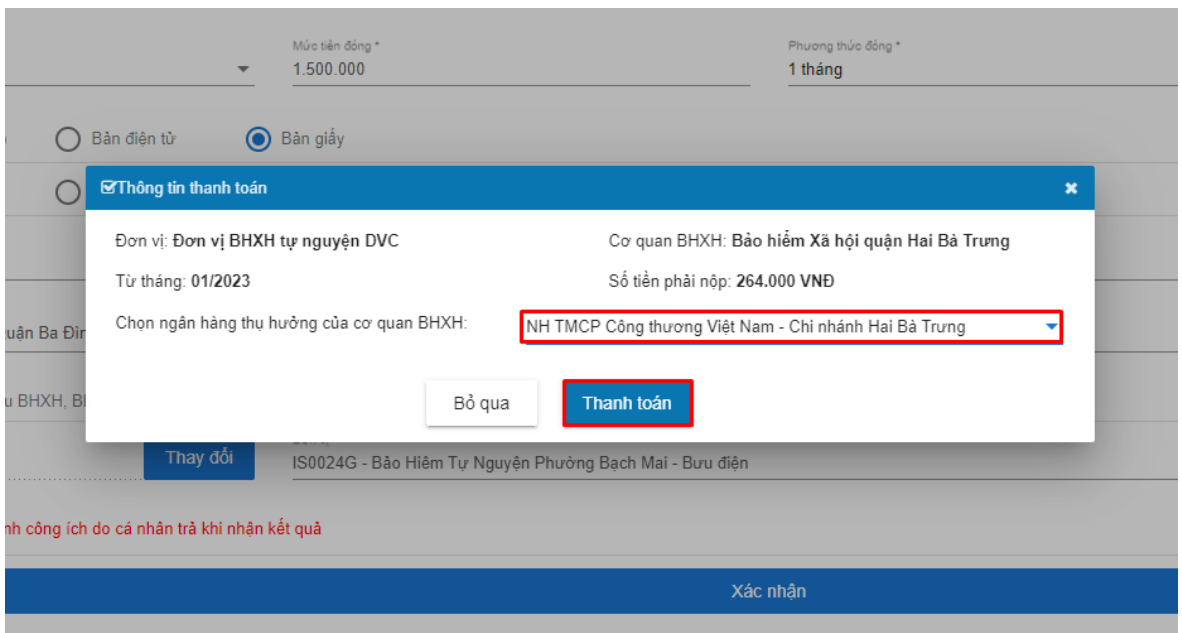

**Bước 6: C**họn "**Thanh toán**" để bắt đầu thực hiện thanh toán

- Lựa chọn ngân hàng thụ hưởng của cơ quan BHXH (nơi nhận tiền thanh toán). Sau đó chọn "**Thanh toán**" để tiếp tục. Hệ thống sẽ điều hướng sang Nền tảng thanh toán (Payment Platform) như hình bên dưới:

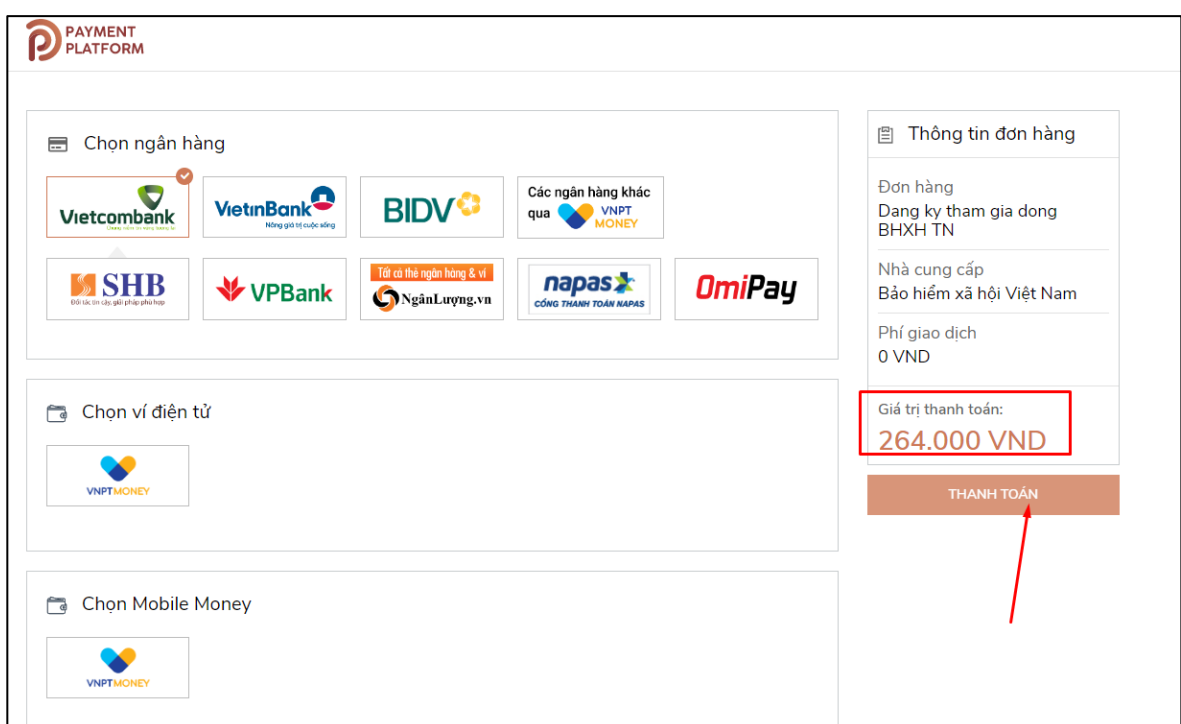

- Chọn ngân hàng hoặc trung gian thanh toán (nơi người thực hiện đóng bảo hiểm xã hội tự nguyện có tài khoản) để thực hiện thanh toán.

*Ví dụ:* **Chọn ngân hàng để thanh toán là Vietcombank. Sau khi chọn xong, nhấn "Thanh toán" để tiếp tục.**

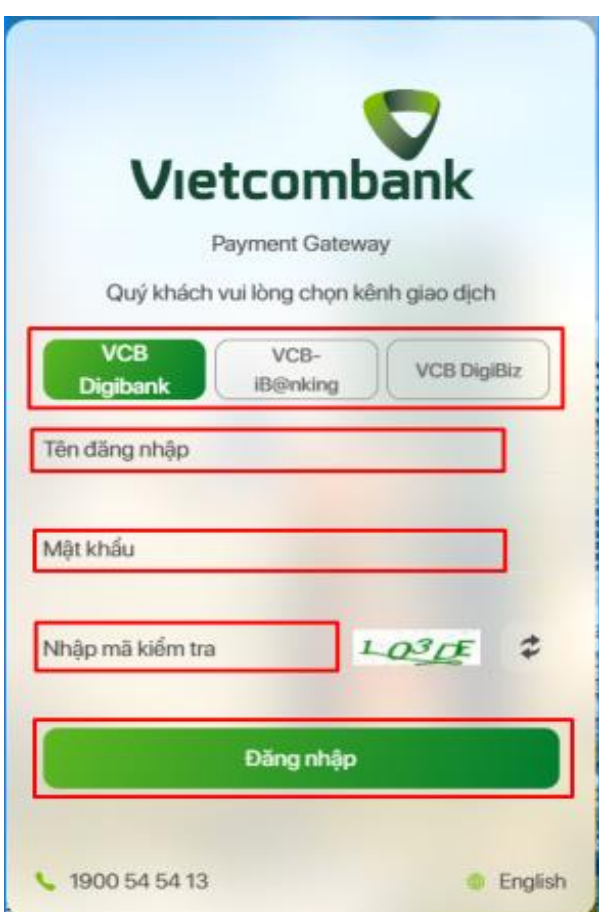

- Nhập các thông tin đăng nhập (tên đăng nhập, mật khẩu, mã kiểm tra) theo yêu cầu của Ngân hàng **Vietcombank** để đăng nhập và tiếp tục thanh toán.

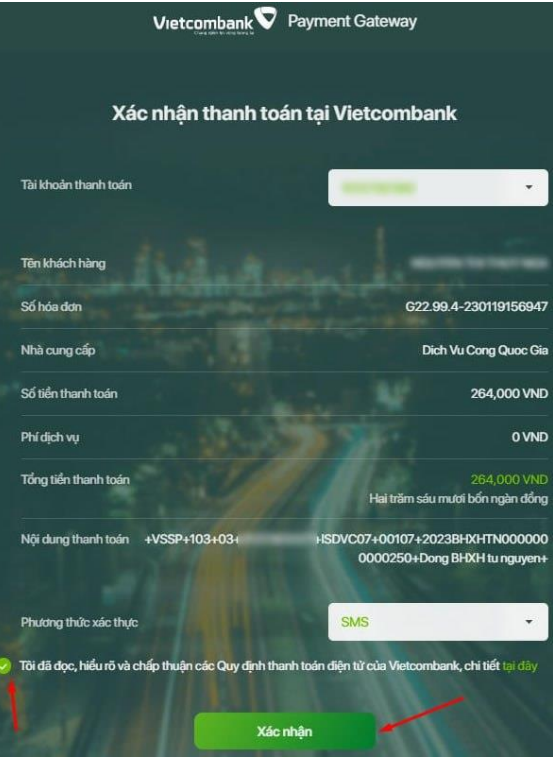

- Thực hiện đánh dấu vào mục: *"Tôi đã đọc, hiểu rõ và chấp thuận các Quy định thanh toán điện tử của Vietcombank, chi tiết tại đây".* Sau đó chọn "**Xác nhận**" để tiếp tục

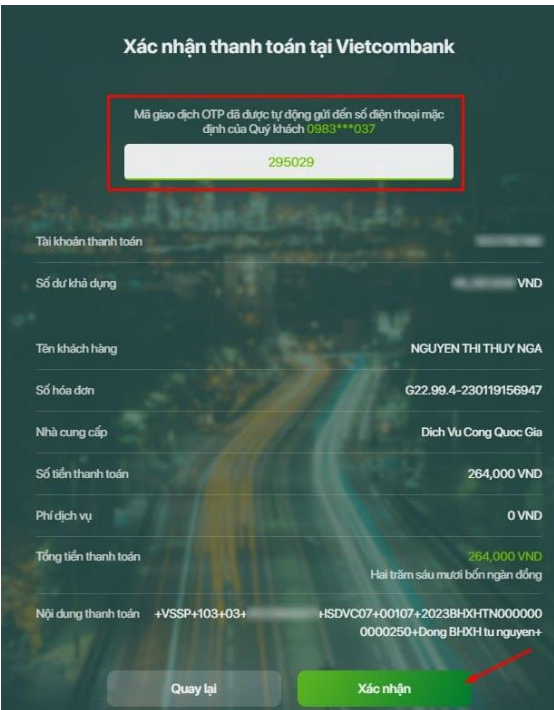

- Nhập mã xác thực OTP (Mã đã được ngân hàng tự động gửi đến số điện thoại của chủ tài khoản). Nhấn "**Xác nhận**" để thực hiện thanh toán.

- Khi thực hiện Thanh toán thành công, người tham gia chọn "**In biên lai**" để xem biên lai thanh toán.

## **Thứ hai, đối với đăng ký đóng BHXH tự nguyện trên Cổng DVC Quốc gia**

**Bước 1:** Đăng nhập Cổng DVC quốc gia

- Truy cập Cổng DVC quốc gia tại địa chỉ: https://dichvucong.gov.vn, chọn Đăng nhập:

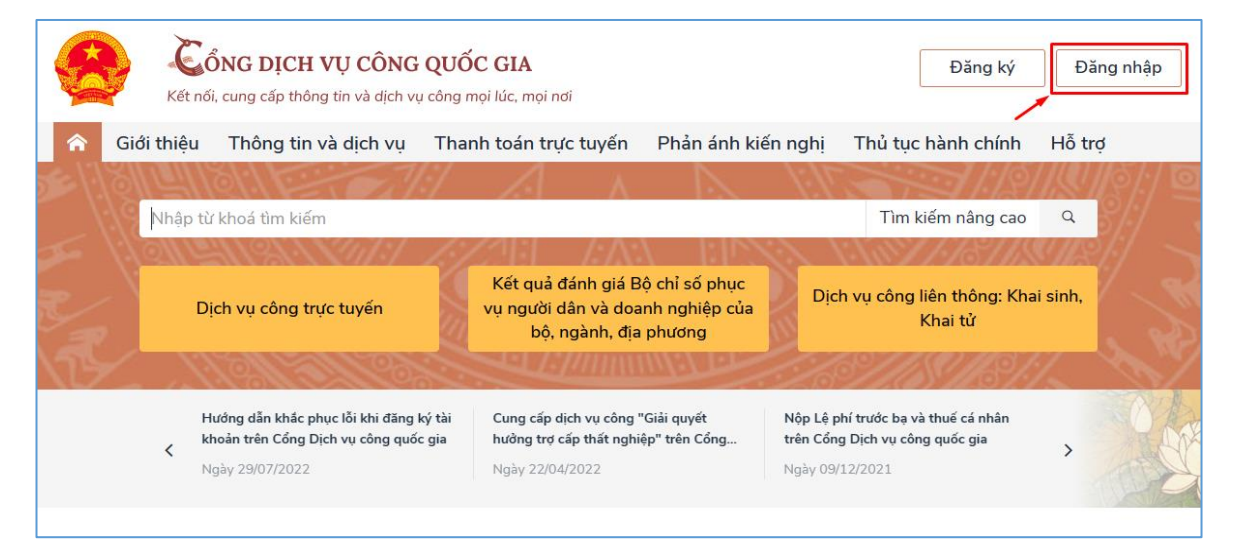

- Chọn loại tài khoản (ví dụ: Chọn tài khoản cấp bởi Cổng DVC quốc gia), nhập Tên đăng nhập, Mật khẩu, Mã xác thực rồi chọn **Đăng nhập**:

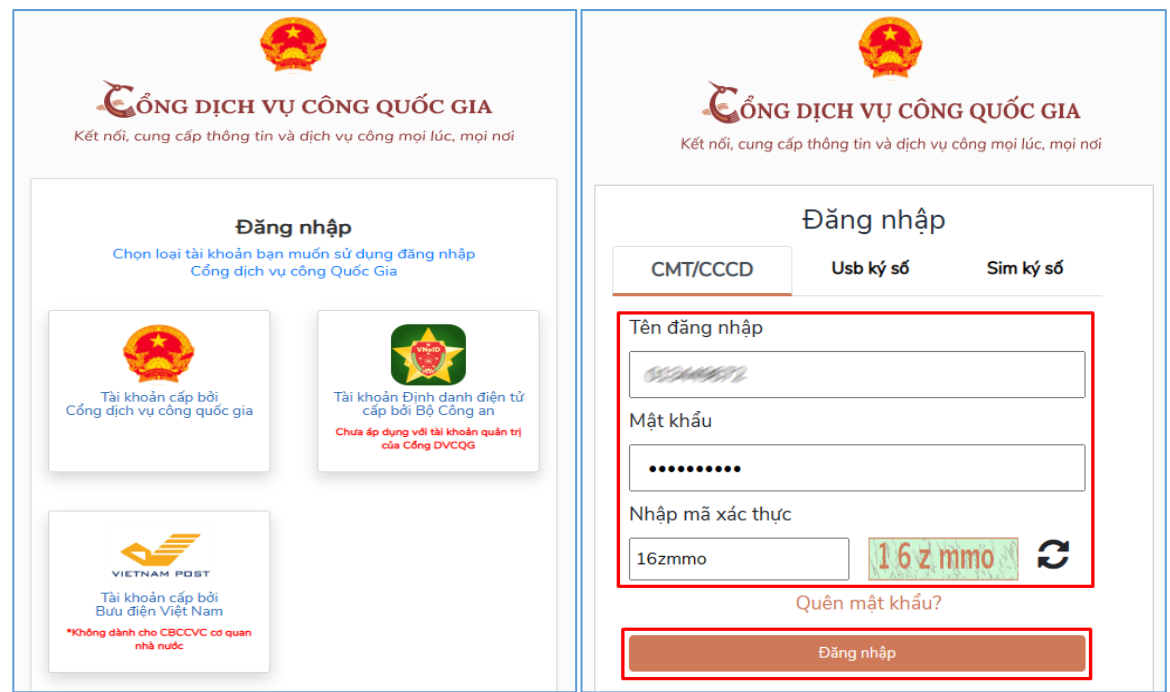

- Nhập mã OTP được gửi qua số điện thoại đã đăng ký, rồi nhấn Xác nhận:

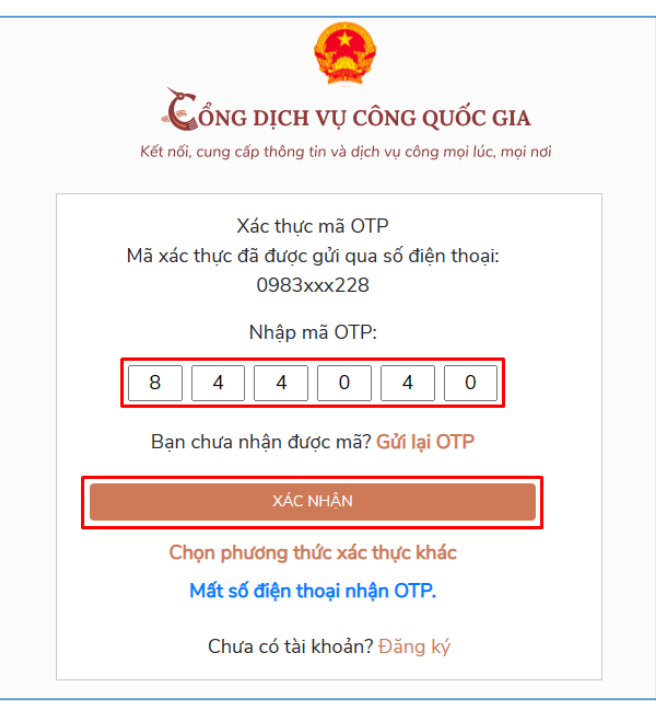

**Bước 2:** Chọn **Dịch vụ công trực tuyến**:

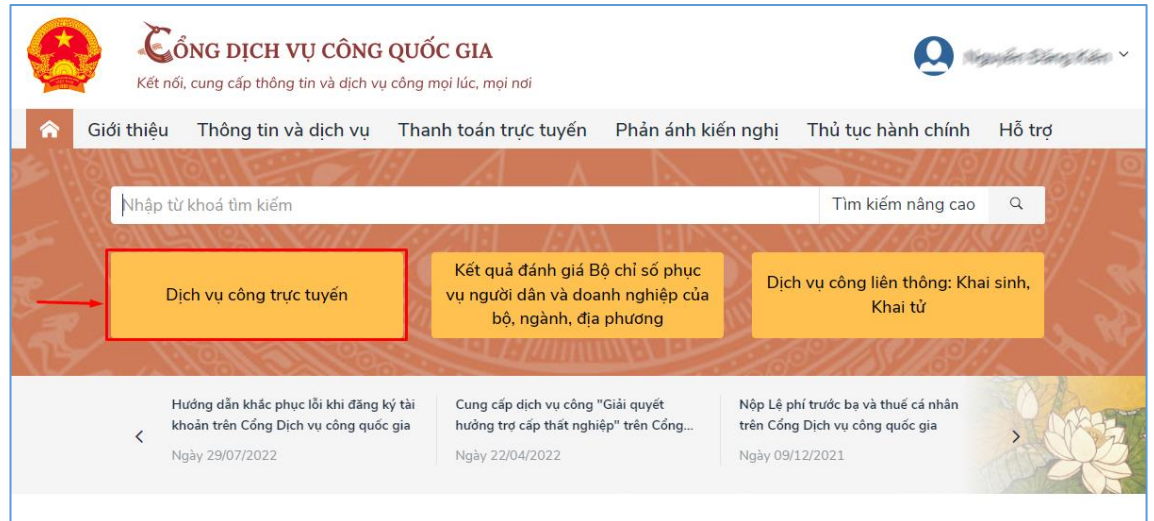

- Nhập từ khóa tìm kiếm (ví dụ: bảo hiểm xã hội tự nguyện), nhấn **Tìm kiếm**:

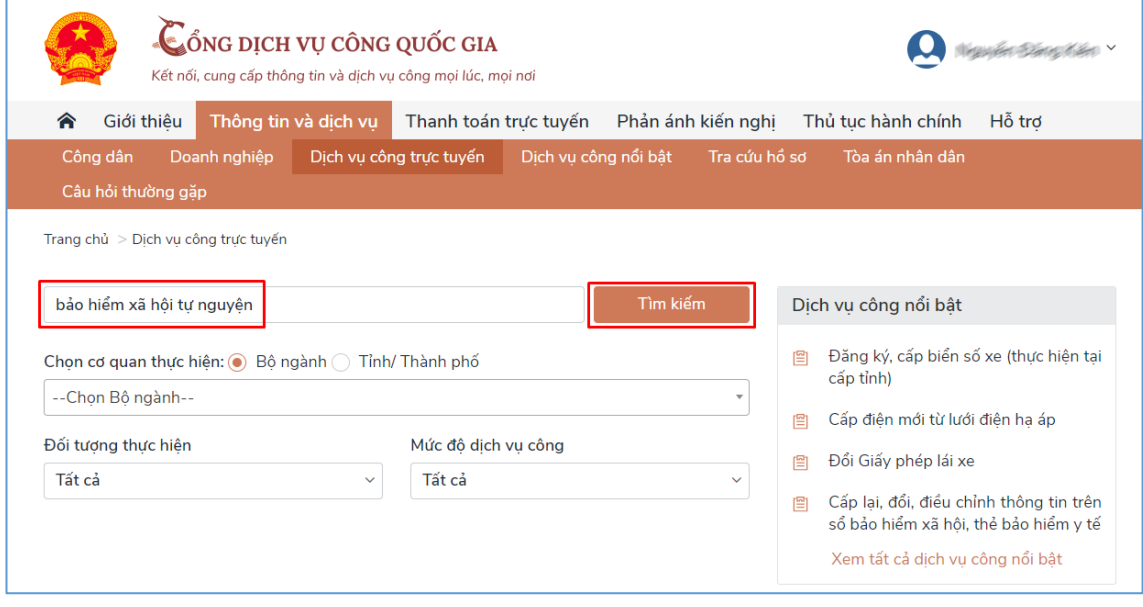

**Bước 3**. Chọn DVC trực tuyến "Đăng ký, đăng ký lại, điều chỉnh đóng bảo hiểm xã hội tự nguyện; cấp sổ bảo hiểm xã hội":

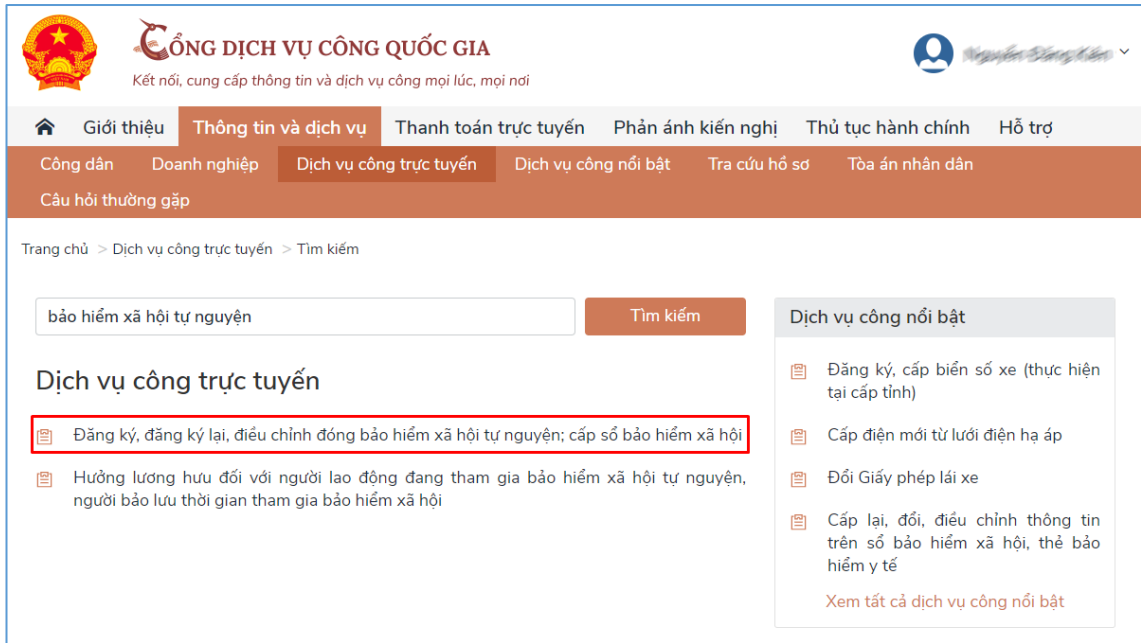

## **Bước 4**. Chọn **Danh sách dịch vụ công**:

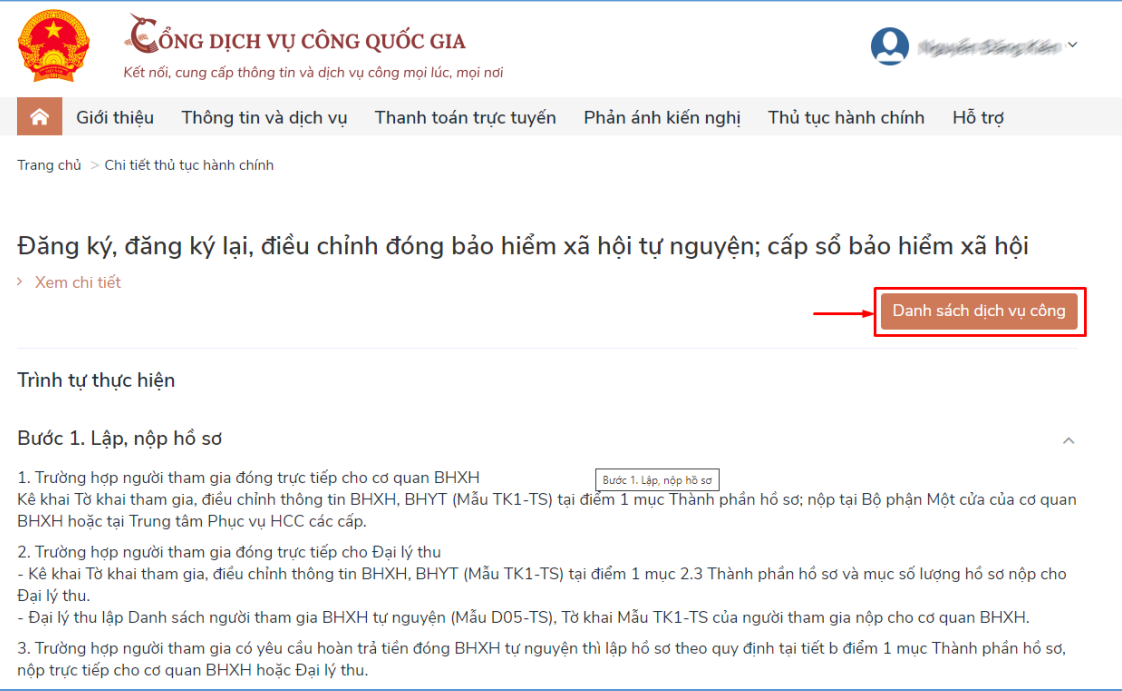

**Bước 5**. Chọn **Nộp trực tuyến** tại DVC "Đăng ký tham gia đóng bảo hiểm xã hội tự nguyện - Dành cho cá nhân" để hệ thống điều hướng sang Cổng DVC BHXH Việt Nam:

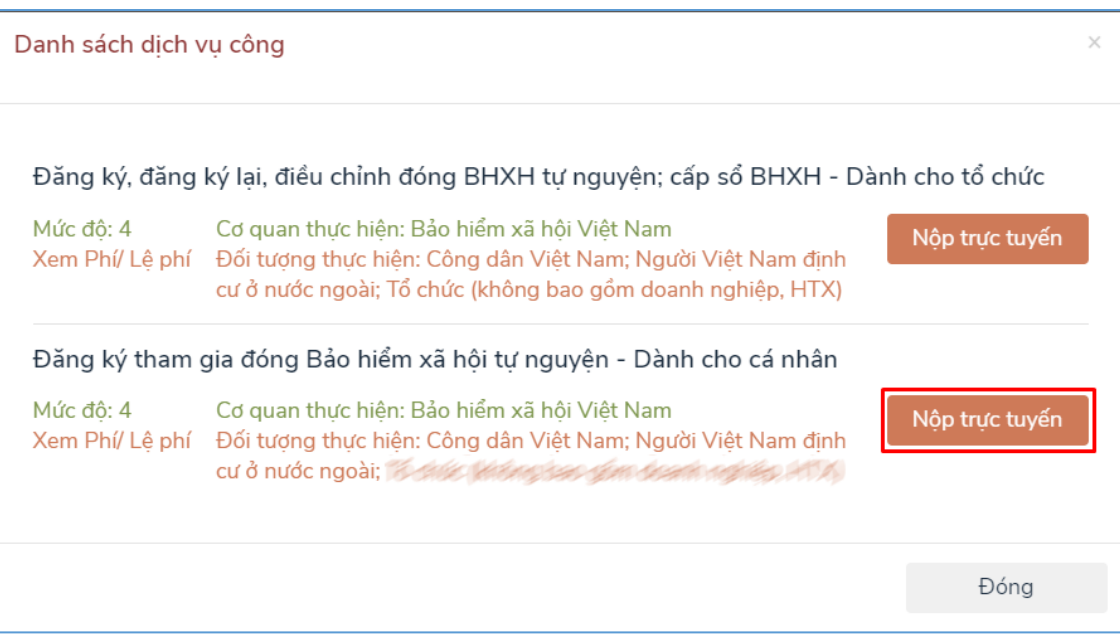

**Bước 6**. Để tiếp tục thực hiện đăng ký tham gia BHXH tự nguyện, người tham gia thực hiện tiếp từ **Bước 3 của quy trình đăng ký đóng BHXH tự nguyện trên Cổng DVC BHXH Việt Nam**.

Khi thực hiện "Đăng ký tham gia BHXH tự nguyện trên Cổng DVC", người tham gia sẽ tiết kiệm được nhiều thời gian giao dịch với các khâu kê khai hồ sơ đăng ký tham gia đơn giản, tiện lợi, nhanh chóng và có thêm sự lựa chọn được cấp sổ BHXH (bản giấy) hoặc sổ BHXH (bản điện tử)./.

## **Nguồn: BHXH Việt Nam**